**VirtualComper Móvil BB** es una aplicación Java para Blackberry que permite realizar asignaciones de saldo a Clientes y Distribuidores. A través de esta aplicación también es posible ver el saldo y deuda actual de cada uno de los clientes y distribuidores.

## *Requerimientos*

- Acceso a internet vía Edge o 3G (con GPRS la descarga de datos es extramadamente lenta)
- Los teléfonos con soporte para la aplicación son todos los Blackberry en el mercado.

## *Descarga*

La dirección para descargar es: [www.virtualcomper.com.ar/bb](http://www.virtualcomper.com.ar/bb)

## **IMPORTANTE:**

- **La descarga debe hacerse desde el teléfono móvil en el que se va a usar la misma.**
- **Para que la aplicación pueda funcionar hay que activar en el teléfono el APN. Para esto se debe ir a OPCIONES-->OPCIONES AVANZADAS-->TCP/IP y activar el mismo colocando los siguientes datos (dependiendo de la compañía que les brinde el servicio de telefonía):**
	- **Movistar**
		- **apn: internet.unifon**
		- **usuario: wap**
		- **contraseña: wap**
	- **Claro**
		- **apn: internet.ctimovil.com.ar**
		- **usuario: gprs**
		- **contraseña: gprs999**
	- **Personal:**
		- **apn: gprs.personal.com**
		- **usuario: gprs**
		- **contraseña: gprs**

## *Uso de la aplicación*

#### *Acceso y Login*

Al iniciar el programa le solicitará que ingrese su nombre de usuario y contraseña, deberá utilizar los mismos datos que se use en la página de Virtual Comper

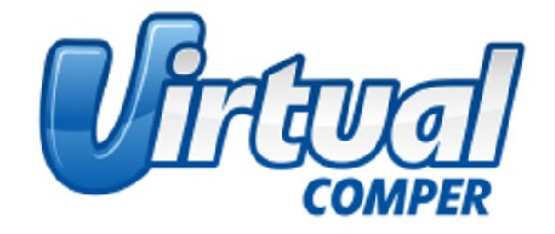

Pulse una tecla para continuar...

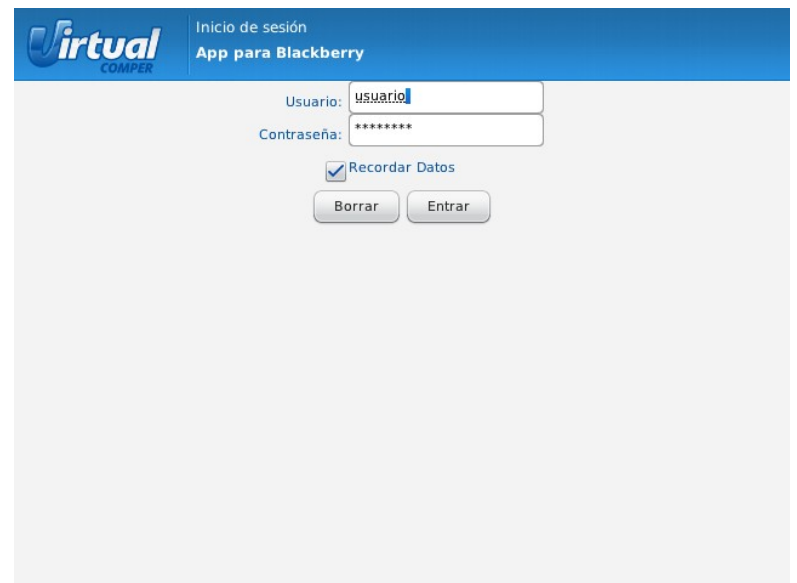

Una vez que haya ingresado al programa observará el menú principal del mismo

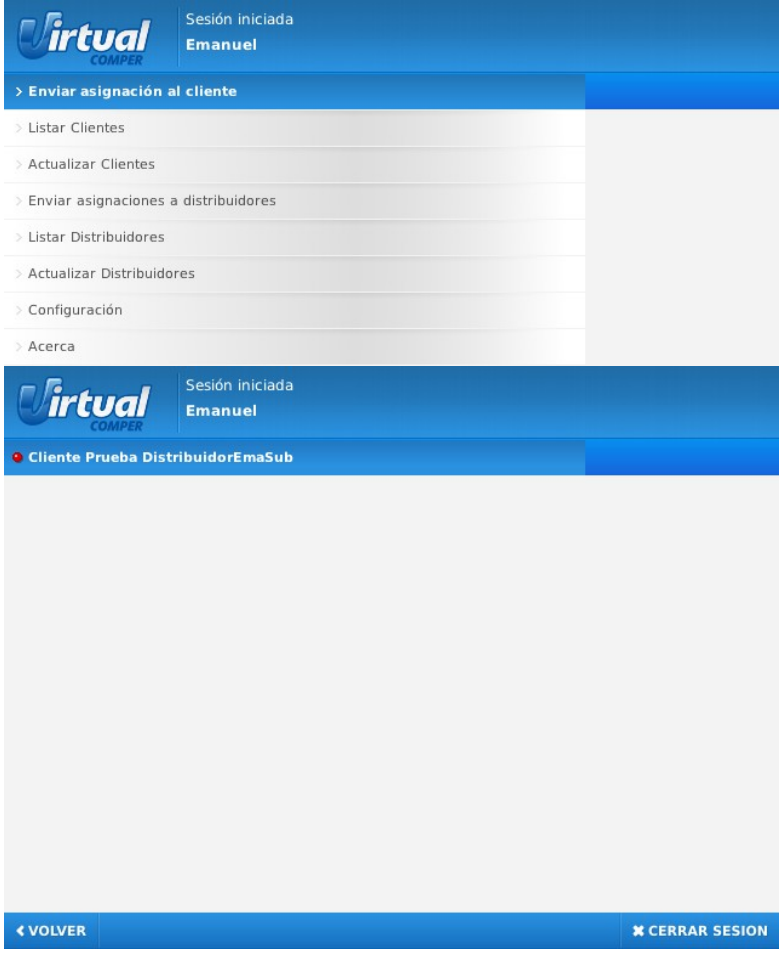

#### *Gestión de clientes*

En el menú principal accederá a las siguientes opciones:

**«Listar Clientes»**: Muestra el listado de los clientes activos definidos en el sistema. A la izquierda del nombre de cada cliente se muestra un ícono que puede ser verde, naranja o rojo según el nivel de crédito que disponga.

Cada uno de estos niveles de alarma pueden ser personalizados desde la opción «Configuración» en el menú principal

En la pantalla de clientes podrá realizar búsquedas desde la opción **«Buscar»**, presionando la tecla de opciones de su Blackberry.

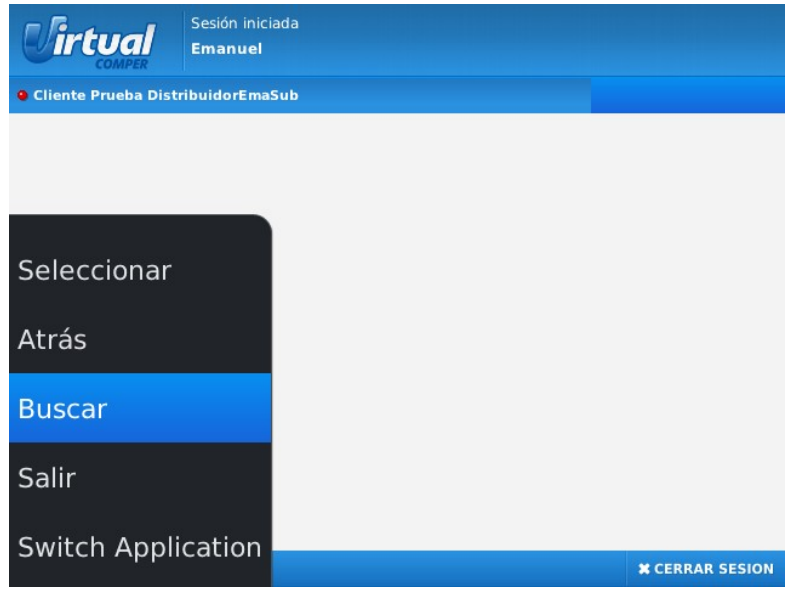

Al seleccionar dicha opción accederá a un pequeño formulario, el cual le permirtirá refinar la búsqueda:

- 1. A través del nombre de cada cliente ó través de
- 2. la opción **<<poco saldo>>,** la cual hace que se listen sólo los clientes con nivel de crédito bajo o crítico.

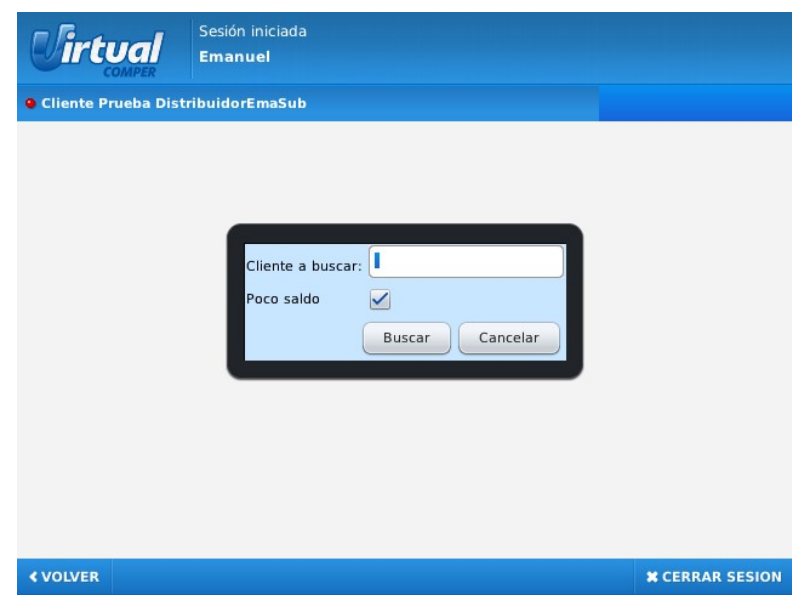

Al seleccionar un cliente de la lista observará el saldo y la deuda de la última actualización de datos realizada por la aplicación. En esta misma pantalla podrá ingresar el monto que quiera asignarle al cliente.

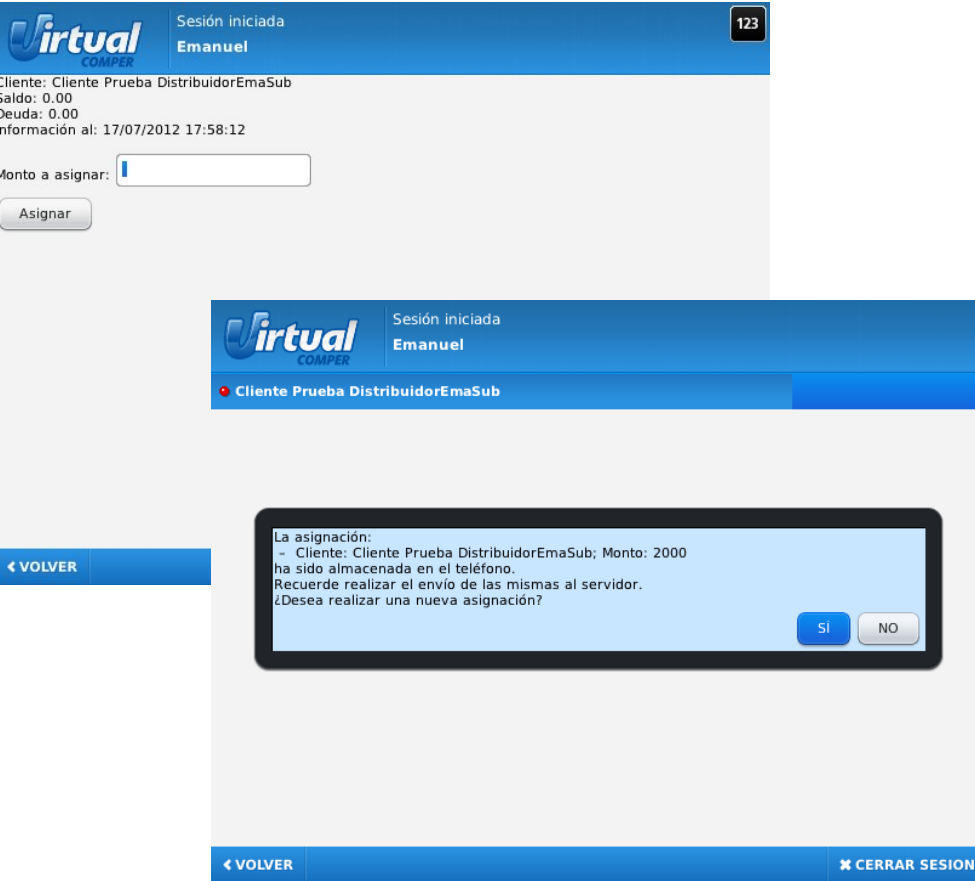

Luego de ingresar el monto y seleccionar la opción **«Asignar»**, la operación de asignación propiamente dicha se almacenará en el teléfono. El programa le ofrecerá la opción de hacer una nueva asignación. De ser así, verá la lista de clientes para realizar esta acción, de lo contrario, el programa lo enviará al menú principal.

Una vez ingresadas todas las asignaciones que desee realizar, deberá acceder a la opción **«Enviar asignaciones a clientes»** del menú principal. Con esta acción todas las asignaciones serán procesadas por nuestro servidor y, de no presentarse inconvenientes, se acreditarán en la cuenta de cada cliente.

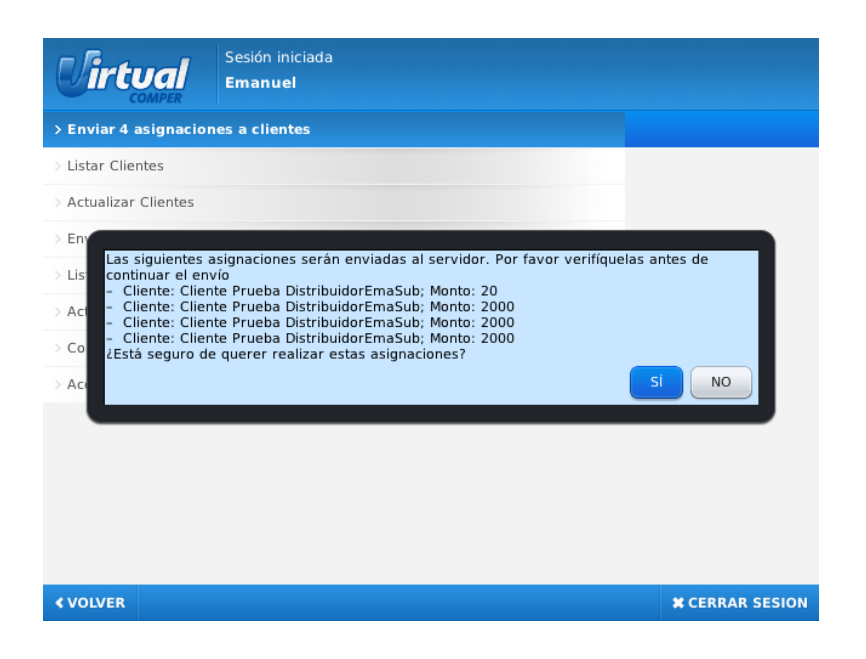

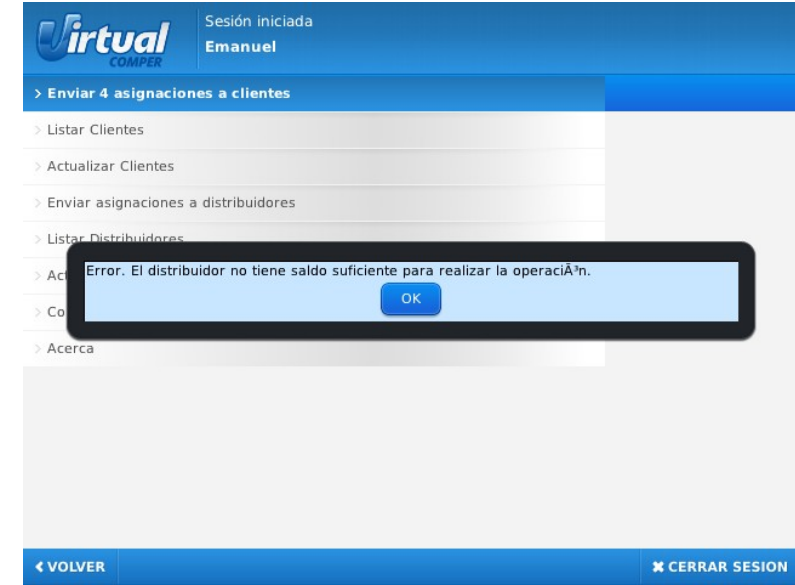

La opción **«Actualizar Clientes»** permite descargar y/o actualizar la información de los clientes, refrescando saldos y deudas.

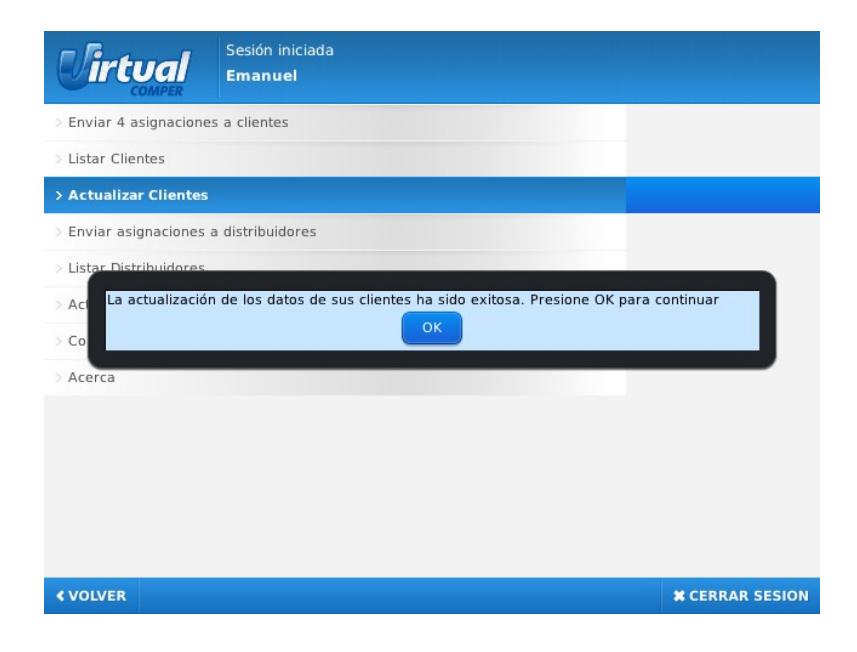

### *Gestión de distribuidores*

La administración de distribuidores tiene el mismo comportamiento y presenta las mismas opciones que para la gestión de los clientes. Las cuales son:

- **«Listar Distribuidores»,**
- **«Actualizar Distribuidores»,**
- **«Enviar asignaciones a distribuidores».**

### *Configuración*

Desde esta opción podrá cambiar las siguientes opciones:

- El Host (dirección IP) y puerto contra el cuál debe conectarse la aplicación.
- Los distintos niveles de alarma.
	- Si en **«Nivel bajo de crédito (Naranja)»** ingresamos 2000, cualquier cliente que tenga un saldo superior a ese monto será mostrado con un ícono verde.
	- Si en el **«Nivel crítico de crédito (Rojo)»** ingresamos 500, cualquier cliente que tenga un saldo menor a ese monto será mostrado con un ícono rojo.
	- Los clientes que tengan entre 500 (nivel crítico) y 2000 (nivel bajo) pesos de saldo, serán mostrados con un ícono amarillo.

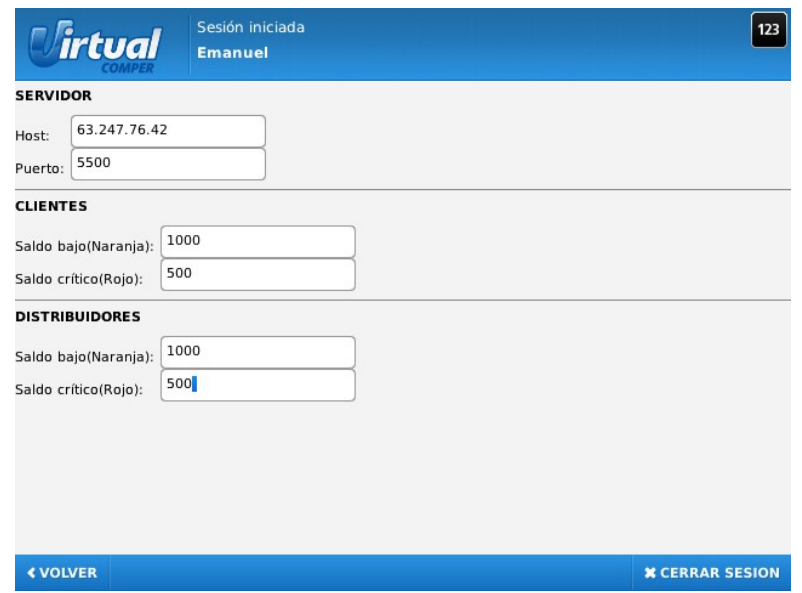

Desde la misma pantalla de **«Configuración»**, si ingresa **en el menú de opciones de Blackberry** podra setear las siguientes opciones:

- Borrar Clientes: elimina del teléfono los datos de todos los clientes.
- Borrar Distribuidores: elimina del teléfono los datos de todos los distribuidores.
- Borrar Asignaciones: elimina del teléfono todas aquellas asignaciones que hayan sido almacenadas y no se hayan transferido al servidor (tanto de clientes como distribuidores).

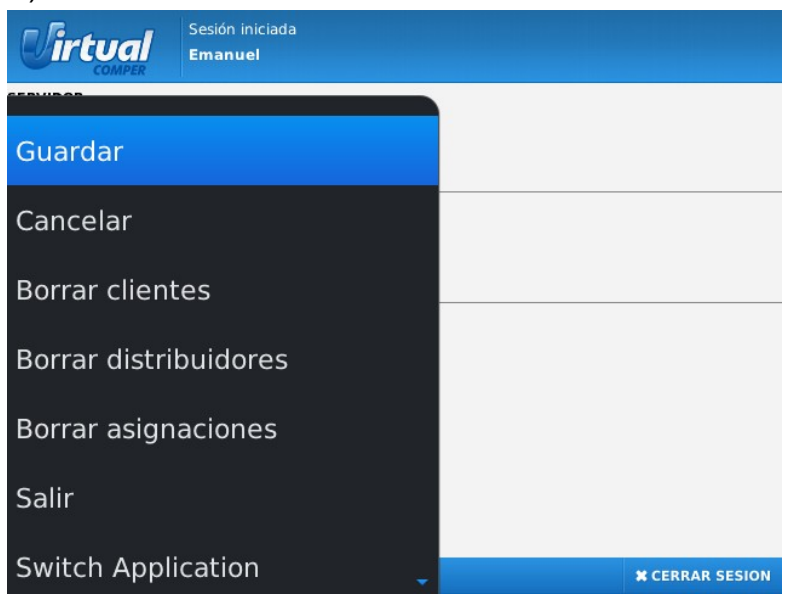